# **CA Product Vision™**

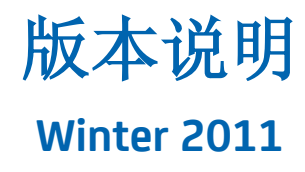

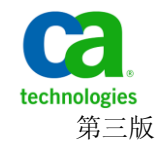

本文档包括内嵌帮助系统和以电子形式分发的材料(以下简称"文档"),其仅供参考, CA 随时可对其进行更改或撤 销。

未经 CA 事先书面同意,不得擅自复制、转让、翻印、透露、修改或转录本文档的全部或部分内容。本文档属于 CA 的 机密和专有信息,不得擅自透露,或除以下协议中所允许的用途,不得用于其他任何用途:(i) 您与 CA 之间关于使用 与本文档相关的 CA 软件的单独协议; 或者 (ii) 您与 CA 之间单独的保密协议。

尽管有上述规定,但如果您为本文档中所指的软件产品的授权用户,则您可打印或提供合理数量的本文档副本,供 您及您的雇员内部用于与该软件相关的用途,前提是所有 CA 版权声明和标识必须附在每一份副本上。

打印或提供本文档副本的权利仅限于此类软件所适用的许可协议的有效期内。如果该许可因任何原因而终止,您应 负责向 CA 书面证明已将本文档的所有副本和部分副本已退还给 CA 或被销毁。

在所适用的法律允许的范围内, CA 按照"现状"提供本文档, 不附带任何保证, 包括但不限于商品适销性、适用于 特定目的或不侵权的默示保证。CA 在任何情况下对您或其他第三方由于使用本文档所造成的直接或间接的损失或损 害都不负任何责任,包括但不限于利润损失、投资受损、业务中断、信誉损失或数据丢失,即使 CA 已经被提前明确 告知这种损失或损害的可能性。

本文档中涉及的任何软件产品的使用均应遵照有关许可协议的规定且根据本声明中的条款不得以任何方式修改此许 可协议。

本文档由 CA 制作。

仅提供"有限权利"。美国政府使用、复制或透露本系统受 FAR Sections 12.212、52.227-14 和 52.227-19(c)(1) - (2) 以 及 DFARS Section 252.227-7014(b)(3) 的相关条款或其后续条款的限制。

版权所有 © 2010 CA。 保留所有权利。 此处涉及的所有商标、商品名称、服务标识和徽标均归其各自公司所有。

联系技术支持

要获取在线技术帮助以及办公地址、主要服务时间和电话号码的完整列 表,请联系技术支持: <http://www.ca.com/worldwide>。

目录

# 第1章: 欢迎使用 CA Product Vision

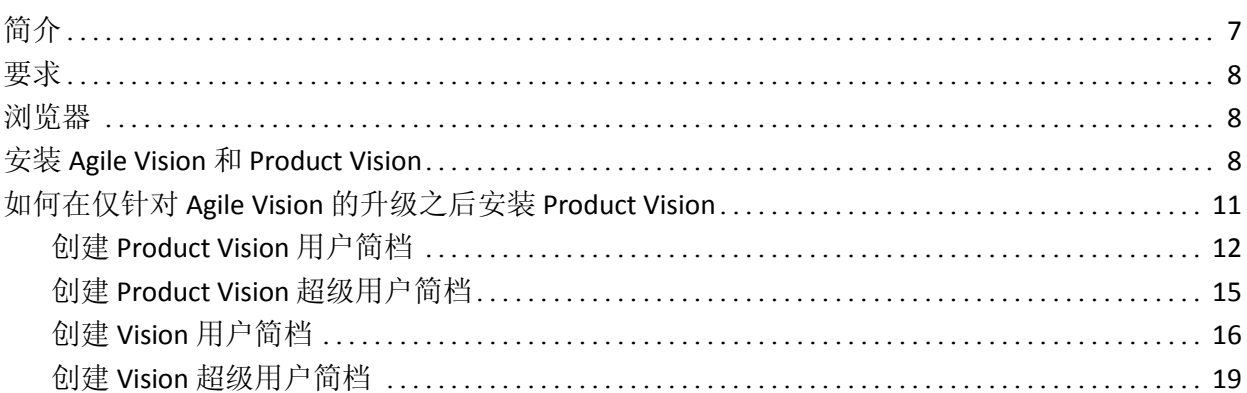

# 第2章: 文档

# 第3章: 附加信息 23

# 第4章: 已知问题

 $\overline{7}$ 

21

25

# <span id="page-6-0"></span>第 **1** 章: 欢迎使用 **CA Product Vision**

欢迎使用 CA Product Vision™ (Product Vision)。 该文档提供的信息可以帮 助您初步了解该新版本。

此部分包含以下主题:

 $\underline{\hat{\mathbb{m}}\,\hat{\mathbb{m}}}$  (p. 7) [要求](#page-7-0) (p. 8) [浏览器](#page-7-1) (p. 8) 安装 Agile Vision 和 [Product Vision](#page-7-2) (p. 8) 如何在仅针对 Agile Vision [的升级之后安装](#page-10-0) Product Vision (p. 11)

# <span id="page-6-1"></span>简介

CA Product Vision 允许您按产品、功能、客户或角色收集和管理要求。

使用 Product Vision, 您可以:

- 创建、编辑或删除一个或多个产品的要求。 您可以将要求与特定版 本、功能、源以及角色关联在一起。
- 将要求分解成更小的子级要求,并且查看关系的层次。
- 将多个要求合并为单个要求。
- 查看平级列表中或在分层列表中的要求。 从列表中,您可以排序以 仅显示您需要的内容,对详细信息进行行内编辑,对显示项进行分组, 并控制排序项进行分页。
- 管理相关组件,如角色、产品、客户、市场细分以及功能。 可使用 各自的详细页分别查看这些组件,也可以在平级列表中同时查看。平 级列表包含同样的排序和编辑工具,用于要求。
- 在分层结构中查看功能和其关联的要求。 该视图允许您查看与功能 关联的要求。
- 将 CA Agile Vision 中的用户素材与要求关联, 创建 sprint, 并且创建 scrum 团队并为其添加人员。
- 将 CA Idea Vision 中的建议与产品和要求关联。
- 在 Agile Vision 中从作为客户请求开始便一直跟踪要求,直到结束。该 功能作为列表视图提供。 从该列表中,您可以单击链接来查看与要 求有关的客户或角色,您可以单击链接,查看关联的 Agile Vision 用 户素材。
- 配置决定要求或产品在创建过程中如何被定义的下拉值。

# <span id="page-7-0"></span>要求

Product Vision 运行于 force.com 平台, 与 force.com 有相同的要求。

# <span id="page-7-1"></span>浏览器

Product Vision 支持以下浏览器版本:

- Internet Explorer 版本 7 和更高版本 (建议使用 版本 8)
- Firefox 版本 3.5.2 和更高版本
- Safari 版本 4.0.4

# <span id="page-7-2"></span>安装 **Agile Vision** 和 **Product Vision**

按照以下各节中的说明,将 Agile Vision 和 Product Vision 安装到现有 Salesforce.com 组织中。

# 准备安装 **Agile Vision** 和 **Product Vision**

- 1. 登录您的 Salesforce.com 组织。
- 2. 单击"设置"链接,转到 Salesforce.com 上的"个人设置"页面。
- 3. 从"管理设置"菜单中选择"公司简档",然后转到"公司信息"。 此时会显示"公司信息"页。
- 4. 滚动至"用户许可"部分,并确认您至少有一个活动的 Salesforce 平台 许可。如果您没有活动的 Salesforce 平台许可,请联系 Salesforce.com 支持。
- 5. 从"管理设置"菜单中选择"管理用户"并转到"简档"。 将显示"用户配置文件"页面。
- 6. 通过复制标准平台用户配置文件,创建以下简档:
	- Agile Vision 超级用户
	- Agile Vision 用户
	- Product Vision 超级用户
	- Product Vision 用户
	- Vision 超级用户
	- Vision 用户
- 7. 退出您的 Salesforce.com 组织。

# 安装 **Agile Vision** 和 **Product Vision**

1. 在浏览器窗口的地址栏中输入以下 URL。 如果您要安装到测试环境, 在 URL 中将"login.salesforce.com"替换成"test.salesforce.com"。

https://login.salesforce.com/?startURL=%2Fpackaging%2FinstallPackage .apexp%3Fp0%3D04tA0000000Qekg).

- 2. 在"登录"页上,输入系统管理员用户名和密码,然后单击"登录"。
- 3. 确保您要安装的 CA Technologies PPM 软件包版本和发行公司如下:
	- Winter 2011 (2.5)
	- CA Technologies
- 4. 单击"下一步"执行向导。
- 5. 输入提供给您安装新版本的密码,然后单击"提交"。如果您没有所需 的密码,请与 CA [支持联](http://www.ca.com/worldwide)系。

安全选项页面出现。

- 6. 选择安全设置选项,按简档设置用户访问权限。
- 7. 为相应简档设置以下访问级别,然后单击"下一步"继续:
	- Agile Vision 超级用户配置文件的 Agile Vision 超级用户访问
	- Agile Vision 用户配置文件的 Agile Vision 用户访问
	- Product Vision 超级用户配置文件的 Product Vision 超级用户访问
	- Product Vision 用户配置文件的 Product Vision 用户访问
	- Vision 超级用户配置文件的 Vision 超级用户访问
	- Vision 用户配置文件的 Vision 用户选项。
- 8. 单击"下一步"继续。

具有以下复选框的页面显示: "忽略可能导致已安装应用程序运行不 正常的 Apex 测试故障"。

- 9. 只有 CA [支持让](http://www.ca.com/worldwide)您这样做时,才选中该复选框。选中复选框不会加快 安装,因为所有测试仍然在运行。
- 10. 单击"安装"。

"正在处理"页面显示,表示您的请求正在处理中。 安装完成时, Salesforce.com 会将一个电子邮件通知发送至您当前登录所用的用户 身份的电子邮件地址。安装可能花费 30 多分钟,这取决 Force.com 平 台当前的负载。

# 部署 **Agile Vision** 和 **Product Vision**

默认情况下,Agile Vision 和 Product Vision 都被启用。如果您仅为其中一 个服务购买了许可,按如下说明禁用另一个服务:

- 1. 从 Agile Vision 主页,单击"设置"。 此时将显示"个人设置"页。
- 2. 从"应用程序设置"菜单中选择"查看已安装软件包"。
- 3. 确认 CA Technologies PPM 已经安装。
- 4. 单击 CA Technologies PPM 软件包名称。 此时会显示"软件包详细信息"页面。
- 5. 单击"已安装软件包详细信息"部分的"部署"。 "部署软件包"页面出现,显示出软件包组件。
- 6. 再次单击"部署"。
- 7. 在浏览器窗口的地址栏中输入以下 URL:

https://ca-agile.na7.visual.force.com/apex/PackageSettings

- 8. 单击以下操作之一,然后单击"保存":
	- 如果只有 Agile Vision 许可, 请取消选中"Product Vision"复选框。
	- 如果只有 Product Vision 许可, 请取消选中"Agile Vision"复选框。
	- 如果您同时有 Agile Vision 和 Product Vision 许可, 让两个复选框 都保持选定状态。

Agile Vision 和 Product Vision 现在已完全安装。

## 配置 **Agile Vision** 和 **Product Vision**

在安装之后,完成以下步骤,以配置 Agile Vision 和 Product Vision:

- 1. 登录到 Product Vision, 然后单击"设置"菜单。 此时将显示"个人设置"页。
- 2. 从"管理设置"菜单中选择"管理用户"并转到"简档"。 将显示"用户配置文件"页面。
- 3. 单击在您准备 Agile Vision 和 Product Vision 时所创建的新简档的"名 称"链接。

此时出现配置文件页。

- 4. 滚动到"自定义应用程序设置"部分,并选择 Agile Vision Core 的"默认" 选项。
- 5. 单击"保存"并重复这些步骤, 以便将 Agile Vision Core 设置为您创建 的每一新配置文件的默认程序。
- 6. 在浏览器窗口的地址栏中输入以下 URL:

https://ca-agile.na7.visual.force.com/apex/packagesettings

- 7. 根据您已经购买的许可,选择 Agile Vision 或 Product Vision。
- 8. 单击"保存"。
- 9. (仅适用 Agile Vision 客户)。 在浏览器窗口的地址栏中输入以下 URL, 以便转到 Agile Vision 主页并自动地排定您的作业:

https://ca-agile.na7.visual.force.com/apex/tophome

# 配置现有的配置文件使用 **Agile Vision** 或 **Product Vision**

要给现有 Salesforce.com 用户配置文件提供 Agile Vision 或 Product Vision 的访问权限, 请编辑这些配置文件, 以便提供适当的对 Agile Vision 或 Product Vision 对象的读或写权限。 配置文件也需要权限来 执行构成应用程序的 Visualforce 页面。 使用您在安装过程开始所创 建的配置文件来确定需要哪些系列权限,并复制过来必要的设置。

有关详细信息,请参阅 Force.com 平台文档。

# <span id="page-10-0"></span>如何在仅针对 **Agile Vision** 的升级之后安装 **Product Vision**

本节将说明,在已升级的仅限于 Agile Vision 组织中包括 Product Vision 时, 如何使后者的功能完全正常。在您购买了 Product Vision 许可, 并且 在软件包设置页面上启用之后,您必须创建以下用户简档,因为它们不 会自动应用于 Agile Vision 组织。

- [Product Vision](#page-11-0) 用户 (p. 12)
- [Product Vision](#page-14-0) 超级用户 (p. 15)
- [Vision](#page-15-0) 用户 (p. 16)
- Vision [超级用户](#page-18-0) (p. 19)

最佳实践: 按给出的顺序创建简档。

# <span id="page-11-0"></span>创建 **Product Vision** 用户简档

# 要创建 **Product Vision** 用户简档

- 1. 通过以下操作来打开用户简档页面:
	- a. 单击应用程序标题栏中的"设置"。
	- b. 在左侧面板的"管理设置"区域,单击"管理用户",然后单击"简 档"。

此时会显示列表页。

2. 单击"新建"。

这时显示"克隆简档"页。

3. 完成下列字段:

# 现有简档

指定您建立新的简档所依据的现有用户简档。 选择"标准平台用 户"。

# 简档名称

输入新的用户简档名称。 输入 Product Vision 用户。

4. 单击"保存"。

这时显示新用户的简档详细信息页。

5. 在字段级安全部分的自定义字段-级别子项中,单击"视图"来打开项 目,然后单击"编辑"来更改默认设置,以完成下列项的设置。当完成 某项更改时,单击"保存",然后单击"返回简档"。

# 产品

可见列。清除以下复选框:产品 ID。

只读列。 选中以下复选框: 外部 ID, Jira 项目 ID。

版本

可见列。清除以下复选框:版本 ID。

只读列。选中以下复选框: 外部 ID。

# 用户素材

可见列。 清除以下复选框:要求。

只读列。选中以下复选框: 外部 ID。

6. 在简档详细信息页的顶端,单击"编辑"。 这时显示"编辑"页。

- 7. 在"自定义应用程序设置"部分,选择 Agile Vision Core 区域的"默认" 选项。
- 8. 在"选项卡设置"部分的"自定义选项卡设置"中,将"CA Technologies PPM"字段选为"开启默认设置"。
- 9. 单击"保存"。

这时显示简档的详细信息页。

- 10. 在简档详细信息页的"记录类型设置"部分中,单击"用户素材"旁的 "编辑"链接并完成以下操作:
	- a. 在"所选记录类型"列表中选择"主要",然后单击向左(删除)箭 头。
	- b. 在"可用的记录类型"列表中选择"投诉"和"用户素材",然后单击 向右(添加)箭头。
	- c. 在"默认"字段中,选择"用户素材"。
	- d. 单击"保存"。

这时显示简档的详细信息页。

- 11. 在简档详细信息页的顶端,单击"编辑"。 这时显示"编辑"页。
- 12. 在"自定义对象权限"部分,选中下列示例中显示的复选框。
- 13. 单击"保存"。

这时显示简档的详细信息页。

14. 在简档详细信息页的"启用的 Visualforce 页面访问"部分中,单击"编 辑"。

15. 将下列 Visualforce 页面添加到"启用的 Visualforce 页面"列表中,方法 是在"可用的 Visualforce 页面"列表中选中它们并使用方向键。 注意:组织前缀不包括在列表的页面名称中。

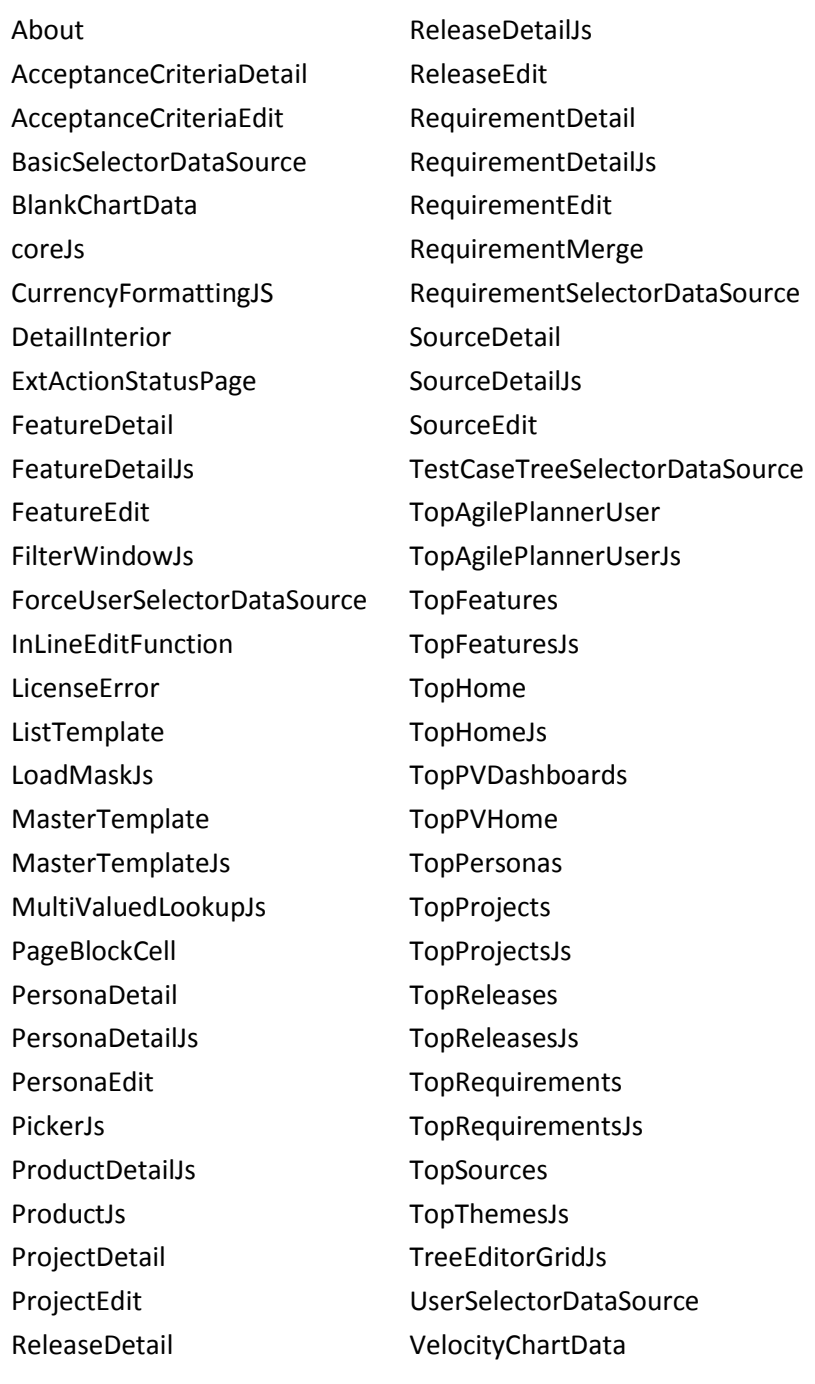

16. 单击"保存"。

# <span id="page-14-0"></span>创建 **Product Vision** 超级用户简档

Product Vision 超级用户简档源于 Product Vision 用户。因此, 为 Product Vision 用户设置的选项也同样适用于该用户。 以下步骤将说明超级用户 所需要的其他设置。

# 要创建 **Product Vision** 超级用户简档

- 1. 通过以下操作来打开用户简档页面:
	- a. 单击应用程序标题栏中的"设置"。
	- b. 在左侧面板的"管理设置"区域,单击"管理用户",然后单击"简 档"。

此时会显示列表页。

2. 单击"新建"。

这时显示"克隆简档"页。

3. 完成下列字段:

# 现有简档

指定您建立新的简档所依据的现有用户简档。选择 Product Vision 用户

## 简档名称

输入新的用户简档名称。 输入 Product Vision 超级用户。

4. 单击"保存"。

这时显示新用户的简档详细信息页。

- 5. 在简档详细信息页的顶端,单击"编辑"。
- 6. 在"自定义对象权限"部分中,按以下示例加以选择。
- 7. 单击"保存"。

这时显示简档的详细信息页。

- 8. 在简档详细信息页的"启用的 Visualforce 页面访问"部分中,单击"编 辑"。
- 9. 将下列 Visualforce 页面添加到"启用的 Visualforce 页面"列表中,方法 是在"可用的 Visualforce 页面"列表中选中它们并使用方向键。

注意:组织前缀不包括在列表的页面名称中。

AgilePlannerUserDetail

AgilePlannerUserEdit

CategoriesDetail

CategoriesEdit

CategoryDetailJs

Configuration

ProductStateDetail

ProductStateDetailJs

ProductStateEdit

ProductStateList

**StateDetail** 

StateDetailJs

StateEdit

StateList

# TestChartComponentPage

TopCategories

10. 单击"保存"。

# <span id="page-15-0"></span>创建 **Vision** 用户简档

Vision 用户简档源于 Product Vision 用户。因此,为 Product Vision 用户设 置的选项也同样适用于该用户。 以下步骤将说明创建 Vision 用户所需的 其他设置。

# 要创建 **Vision** 用户简档

- 1. 通过以下操作来打开用户简档页面:
	- a. 单击应用程序标题栏中的"设置"。
	- b. 在左侧面板的"管理设置"区域,单击"管理用户",然后单击"简 档"。

此时会显示列表页。

2. 单击"新建"。

这时显示"克隆简档"页。

3. 完成下列字段:

# 现有简档

指定您建立新的简档所依据的现有用户简档。选择 Product Vision 用户

# 简档名称

输入新的用户简档名称。 输入 Vision 用户。

4. 单击"保存"。

这时显示新用户的简档详细信息页。

- 5. 在简档详细信息页的顶端,单击"编辑"。
- 6. 在"自定义对象权限"部分中,按以下示例加以选择。
- 7. 单击"保存"。

这时显示简档的详细信息页。

8. 在简档详细信息页的"启用的 Visualforce 页面访问"部分中,单击"编 辑"。

9. 使用向右箭头(添加)键,将下列 Visualforce 页面添加到"启用的 Visualforce 页面"列表中。

注意:组织前缀不包括在下表的页面名称中。

AveeUpgrade BacklogDetail BacklogDetailJs BacklogEdit BurndownHoursChartData BurndownPointsChartData ColorFieldJs Configuration DeactivateTeamWithFutureSprints EpicDetail EpicEdit EpicSelectorDataSource RowExpanderJs ScrumTeamDetailPage SprintDetail SprintDetailJs SprintDetail\_UserStories\_DS SprintEdit StoryDependencyDetail StoryDependencyEdit StorySelectorDataSource TaskDetail TaskEdit **TaskNew** TaskWorklogDetail TaskWorklogDetailJs TaskWorklogEdit TeamAddSprints TeamEdit TeamMemberDetail TeamMemberEdit **TeamNew** TestCaseDetail TestChartComponentPage **ThemeDetail** ThemeEdit TopBacklogList TopBacklogPlanning TopBacklogPlanningJs TopCalendar TopDashboardJs TopDashboards TopDocumentation TopEpicList TopEpicPlanning TopEpicPlanningJs **TopFeatures** TopSprintList TopSprintsJs TopTeamMembers TopTeams TopTeamsJs TopThemes

10. 单击"保存"。

**TeamDetail** 

# <span id="page-18-0"></span>创建 **Vision** 超级用户简档

Vision 超级用户简档源于 Vision 用户简档。因此, 为 Vision 用户设置的 选项也同样适用于该用户。 以下步骤将说明创建 Vision 超级用户简档所 需的其他设置。

# 要创建 **Vision** 超级用户简档

- 1. 通过以下操作来打开用户简档页面:
	- a. 单击应用程序标题栏中的"设置"。
	- b. 在左侧面板的"管理设置"区域,单击"管理用户",然后单击"简 档"。

此时会显示列表页。

2. 单击"新建"。

这时显示"克隆简档"页。

3. 完成下列字段:

# 现有简档

指定您建立新的简档所依据的现有用户简档。选择"Vision 用户"。

# 简档名称

输入新的用户简档名称。 输入 Vision 超级用户。

4. 单击"保存"。

这时显示新用户的简档详细信息页。

- 5. 在简档详细信息页的顶端,单击"编辑"。
- 6. 在"自定义对象权限"部分中,按以下示例加以选择。
- 7. 单击"保存"。

这时显示简档的详细信息页。

- 8. 在简档详细信息页的"启用的 Visualforce 页面访问"部分中,单击"编 辑"。
- 9. 使用向右箭头(添加)键,将下列 Visualforce 页面添加到"启用的 Visualforce 页面"列表中。

注意:组织前缀不包括在下表的页面名称中。

AgilePlannerUserDetail

AgilePlannerUserEdit

CategoriesDetail

CategoriesEdit

CategoryDetailJs

Integration

PersonaDetail

PersonaEdit

ProductStateDetail

ProductStateDetailJs

ProductStateEdit

ProductStateList

SprintTeamDetail

SprintTeamEdit

StateDetail

StateDetailJs

StateEdit

StateList

TaksDetailJs

TopReports

TopSprintPlanning

UserStoryCommentDetail

UserStoryCommentDetailJs

UserStoryCommentEdit

10. 单击"保存"。

<span id="page-20-0"></span>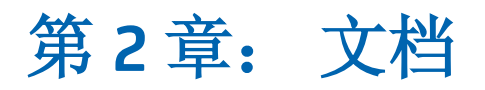

本版 Product Vision 提供以下文档:

■ 《*CA Product Vision* 入门指南》

该指南可以帮助您作为新用户初步了解 Product Vision。 该指南指导 您在 Product Vision 中设置和管理您的项目。该指南的链接在 Product Vision 中的两个位置提供, 以便您始终可以用到它:

– 在"要求列表"页上。

从"Product Vision"菜单中选择"要求"时您会看到该页面。 在 Product Vision 中创建第一个要求时,该链接将被要求列表所代 替。

- 在 Product Vision 的"关于"页面上。
- 上下文联机帮助

对于本版本,Agile Vision 和 Product Vision 的共同页面的上下文帮助 来自于 Agile Vision 帮助。 显示在共同主题中的信息对于两个产品都 适用,不过步骤中提供的导航仅适用于 Agile Vision。

整套 Product Vision 指南从 CA [支持上](http://www.ca.com/worldwide)可以获得,并可以从 Product Vision 总目录访问。 通过该总目录,您可以查看特定指南,或在整个总目录中 搜索有关信息。 您可以查看这些指南的 HTML 版本, 下载 PDF, 或下载 以 .zip 格式压缩的整个总目录。

您可以从产品支持页面或文档页面访问总目录。 定期访问 CA [支持以](http://www.ca.com/worldwide)获 得最新版的 Product Vision 指南。

<span id="page-22-0"></span>第 **3** 章: 附加信息

此部分包含以下主题:

force.com [平台的使用限制](#page-22-1) (p. 23) [合同终止](#page-22-2) (p. 23)

# <span id="page-22-1"></span>**force.com** 平台的使用限制

未经 Salesforce.com 事先书面许可, 客户不得在 force.com 平台上创建独 立的应用程序,除非在客户和 Salesforce.com 互相达成的条款和条件下客 户才可以这么做。

客户可能使用其他自定义对象自定义或扩展 Product Vision。

# <span id="page-22-2"></span>合同终止

# 数据保留

Salesforce.com 向客户提供 API, 可以让客户出于任何目的(包括备份或 迁移)检索他们的数据。

CA Customer 与 CA 的服务订单终止之后,客户有 30 天的宽限期联系 CA, 以便要求将他们的数据导出。

CA Customer 与 CA 的服务订单终止的三十天之后, Salesforce.com 无义务 保留客户的数据。 任何归还客户数据的要求都由 CA 单独处理。

<span id="page-24-0"></span>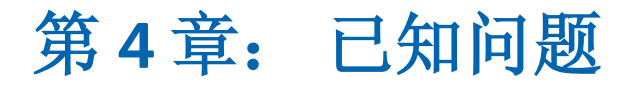

CA Product Vision 的已知问题如下:

# 要求分层结构页面上的提示文本

对于使用 Internet Explorer 7 的客户, 将"要求分层结构"选作"视图" 选项时所显示的要求列表上的拖放操作的提示文字不会显示。"产品 详细信息"页上显示的要求列表上可以看到相同的情形。

### 从**"**产品列表**"**页删除产品

作为产品的其他所有者(不是创建者)而列出的用户无法从"产品列 表"页面删除产品。 该所有者类型只能从"产品详细信息"页中删除产 品。 用户必须有 force.com 超级用户配置文件, 才能删除。

# 源和角色的删除

用户无法删除其他用户创建的源或角色。 只有创建者或超级用户可 以删除源或角色。用户必须有 force.com 超级用户配置文件,才能删 除。

#### **Internet Explorer 7** 中的**"**视图**"**选择器

使用 Internet Explorer 7 的用户,要求的"可跟踪性表"页面上的"视图" 选择器不会完全地显示出来。

#### 产品自动的自动建议

创建新的要求时,当您按空格键时,可自动建议的"产品"字段不显示 所有产品供选择。 要显示产品以供选择,请按 Backspace 键。

# 消息

停用有子级要求的父要求后,消息"*因为要求有子要求,所以无法将* 其标记为非活动*"*还会在"要求"部分显示一段时间。

# **"**可跟踪性**"**视图的页面大小和项目数

在要求的"可跟踪性表"视图上,显示在每个页面上的项目数不一致。

#### 功能分层结构视图的页码和项目编号

在"功能列表"页面上显示的"功能分层结构"视图上,在最后一次查看 的页面与以前的页面之前切换若干次后,页码和项目数将显示不正 确。

#### **"**工作**"**图标仅显示在一半页面上

如果您使用 Internet Explorer 8, 在"产品详细信息"页上, 在您创建新 的子级要求时,"工作"图标仅覆盖页面的一半。

# 无法删除创建者

无法删除功能、产品或要求的创建者。创建者始终有权编辑或删除。

# 错误消息

当将用户作为其他所有者添加到功能、产品或要求时,该用户有权删 除其名字作为所有者。 删除时,将错误消息*"*数据不可用*"*。 该消息 表达不清楚。

# 在筛选对话框上保存

单击"保存"时,"工作"图标阴影未覆盖整个对话框。

# 发布日历不同

用于选择发布日期而出现的日历在外观上与新版本和正在编辑的版 本不同。

# 要求分层结构页面

在该页面上到达最后一行时,右键单击该行无法调出弹出式菜单。菜 单会闪现,但是不会停留在屏幕,以供选择。

## 要求列表页

各个行的工具提示错误地显示要求标题值,并且没有显示要求 ID。

## 用户界面的全球化问题

对于某些语言,平台不兼容性会造成用户界面上的一些页面、按钮、 字段标签以及其他元素的翻译不一致。 例如,已翻译的用户界面可 能会显示英语文本或截短的文本。